## <span id="page-0-0"></span>**Scanning**

TLU now has the capability to scan documents into Adobe PDF or Tiff format from a number of the new networked Lanier copiers across campus to either a [TLU E-mail](#page-0-0)  [Address](#page-0-0) or to a [Folder on the Server](#page-3-0).

## Copiers supporting scanning

ASC – Meadows Center ASC – Student Programs Beck - Enrollment Services Beck - Development Beck – First floor (Finance/Records) Beck – Second floor Emma Frye Fine Arts Jones Langner Moody Tschoepe – Second floor

## **Scan to TLU e-mail address:**

You can enter any valid TLU e-mail address on the scanner via the manual entry function but the recommended method is to use the hot keys in the address book and e-mail the scanned document to yourself. These will arrive as a PDF attachment from the scanner/copier itself. Once you receive them you can forward on to the final destination and have a chance to add comments and keep a copy for yourself if desired.

a) On the left side of the key pad is a list of buttons, choose the one that says **Scanner**

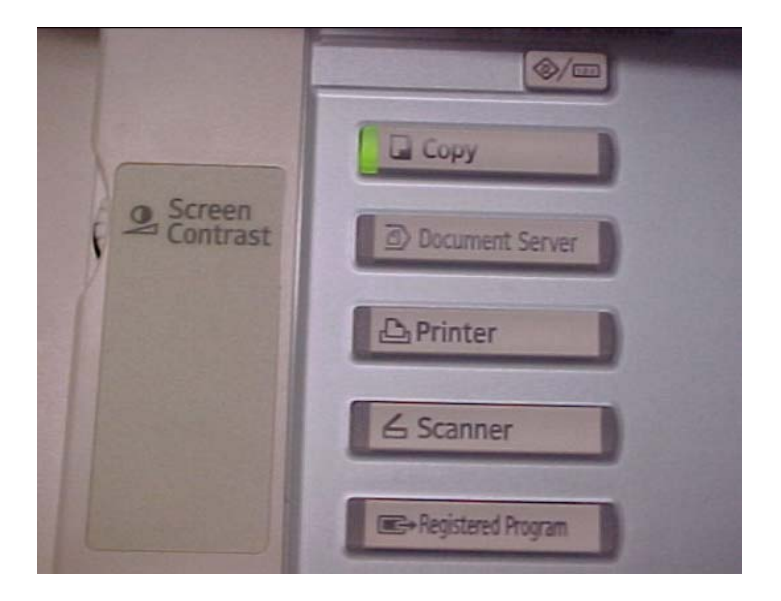

b) On the lighted screen pad there is a picture of an **envelope** and a **folder**. Choose the **envelope**

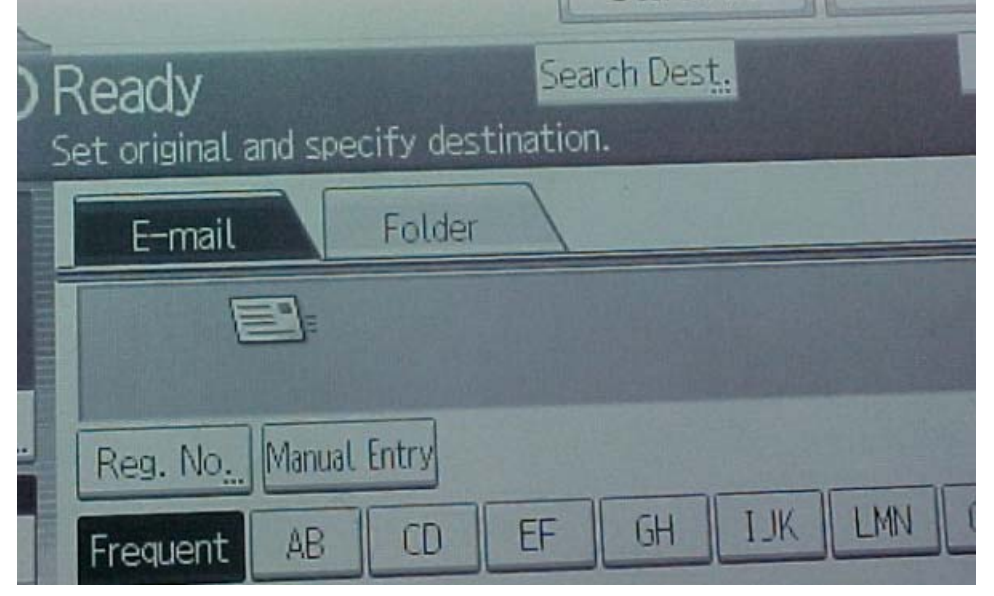

c) Find your TLU username in the address book (it is filed by last name) and press the lighted screen (this will set the destination e-mail address to your TLU mailbox.

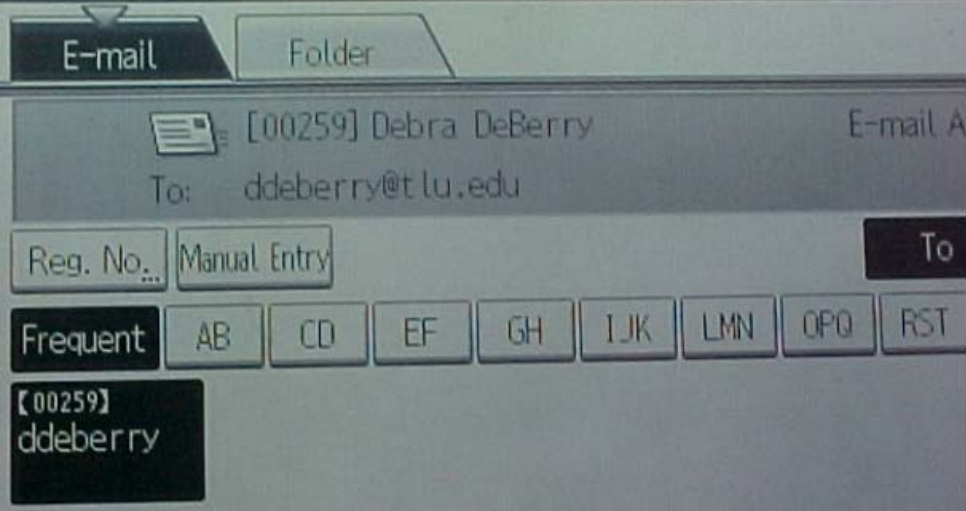

Note: Press manual entry on the lighted screen pad if you are not using the preprogrammed address book and need to type an e-mail address. A key pad will appear to type in the e-mail address.

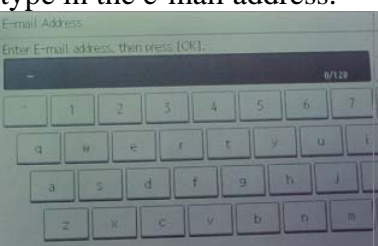

d) Place document face up in document feeder or face down on the tray like you are making a copy & press the START button. That is all there is to it.

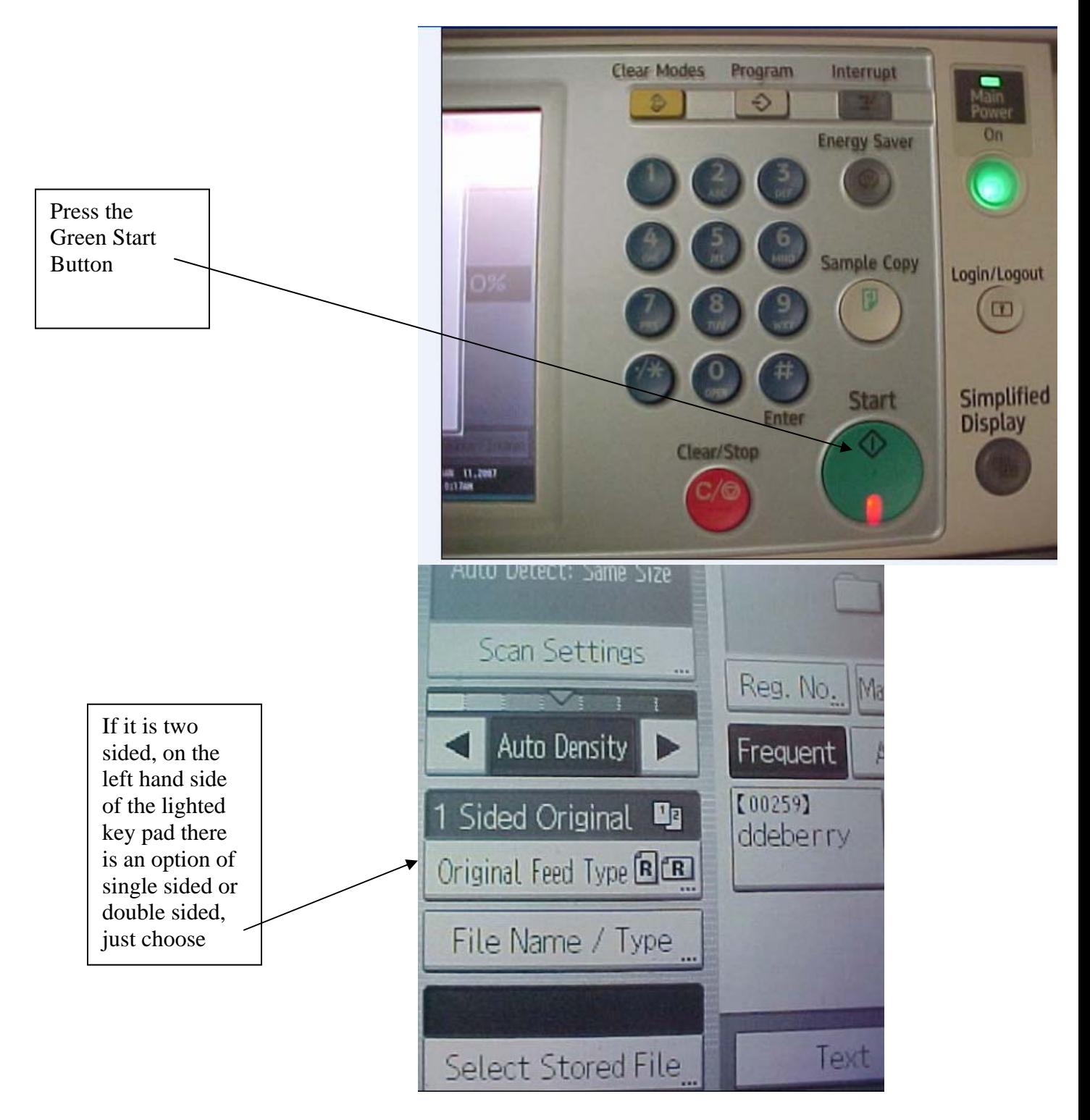

## <span id="page-3-0"></span>**Scan to a Folder on Server:**

Another feature of the copier/scanner is the ability to scan "to Folder". At TLU we have implemented this to scan to a folder named: **Scanner** on each departments network or I: drive by default. For example, if the person scanning is in the Library, the scan-to-folder options would put in the **I:/library/scanner** folder. The person can then pull those PDF files out at their convenience. The scan-to-folder is a good feature to use if you have several files to scan at one time and they are large in size (many pages).

Note: If there is a need to scan confidential information it is recommended that you use the scan-to-email feature rather than scan-to-folder.

a) On the left side of the key pad is a list of buttons, choose the one that says **Scanner** 

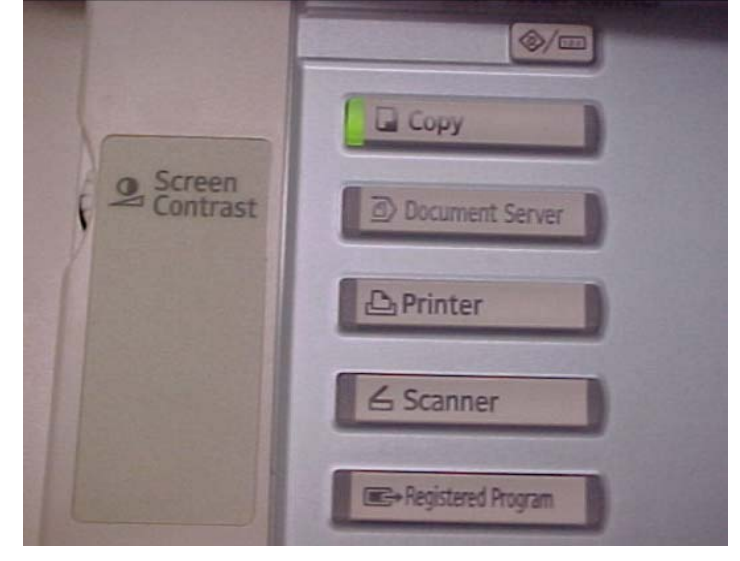

b) On the lighted screen pad there is a picture of an **envelope** and a **folder**. Choose the **folder.**

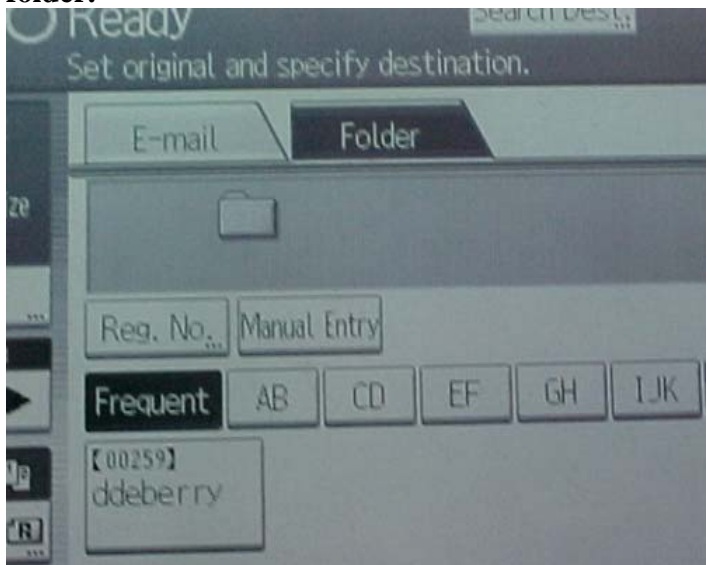

c) Find your TLU username in the address book (first initial, last name) and select it (this will set the destination for your scanning to your department network drive under folder **scanner**. (Example: I:\\isdept\scanner)

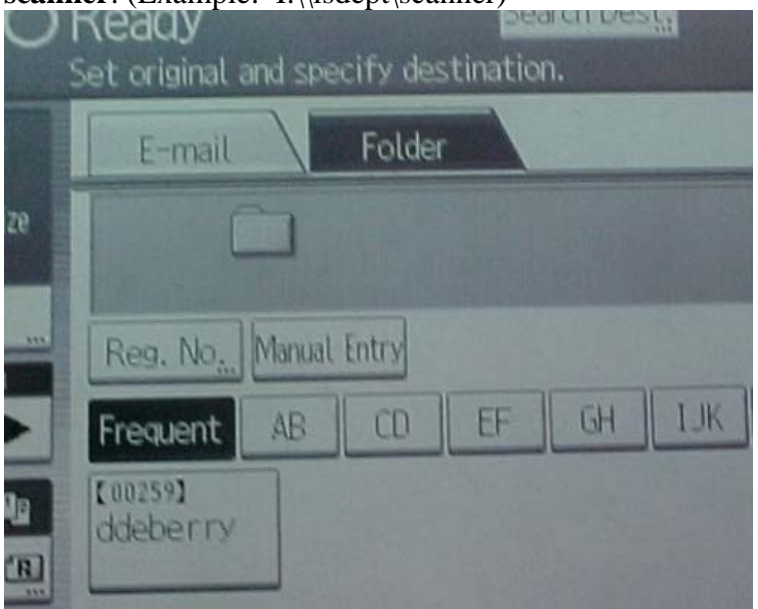

d) Place document face up in document feeder or face down on the tray like you are making a copy & press the START button. That is all there is to it.

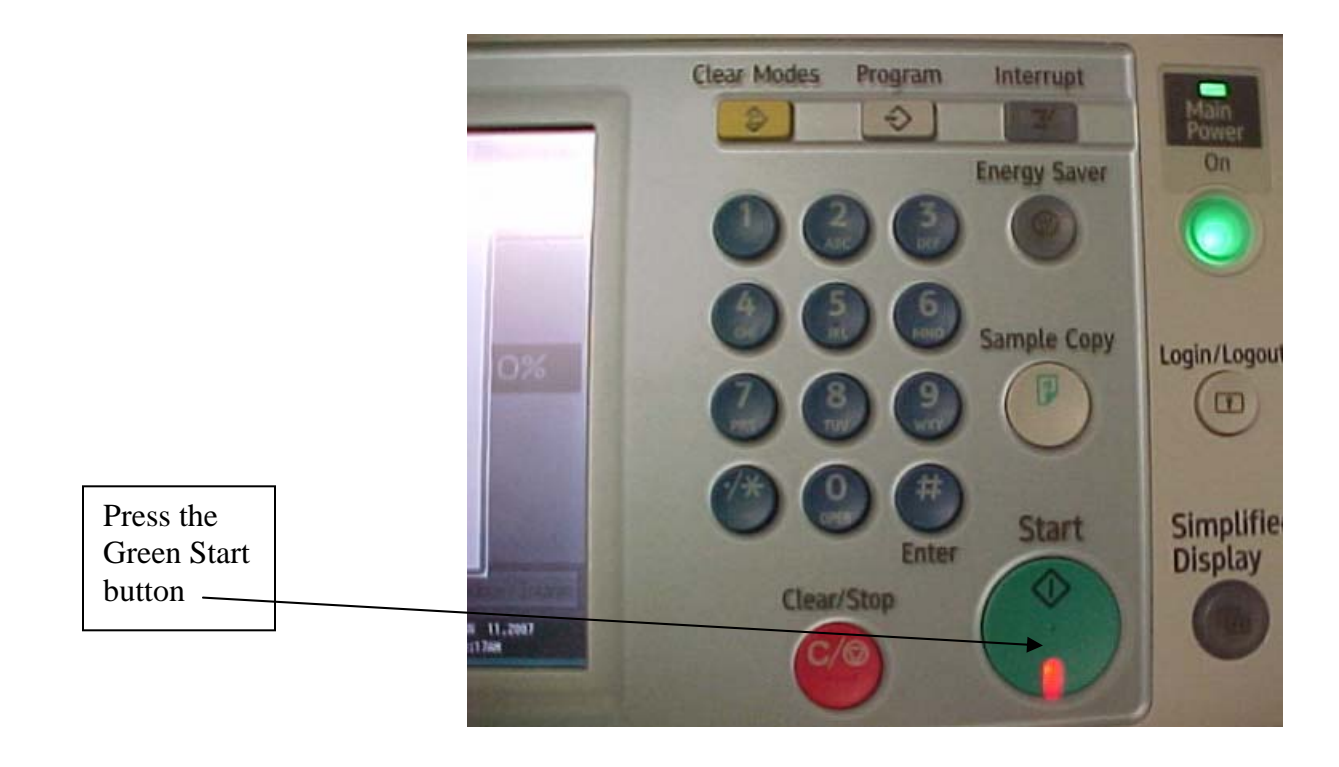

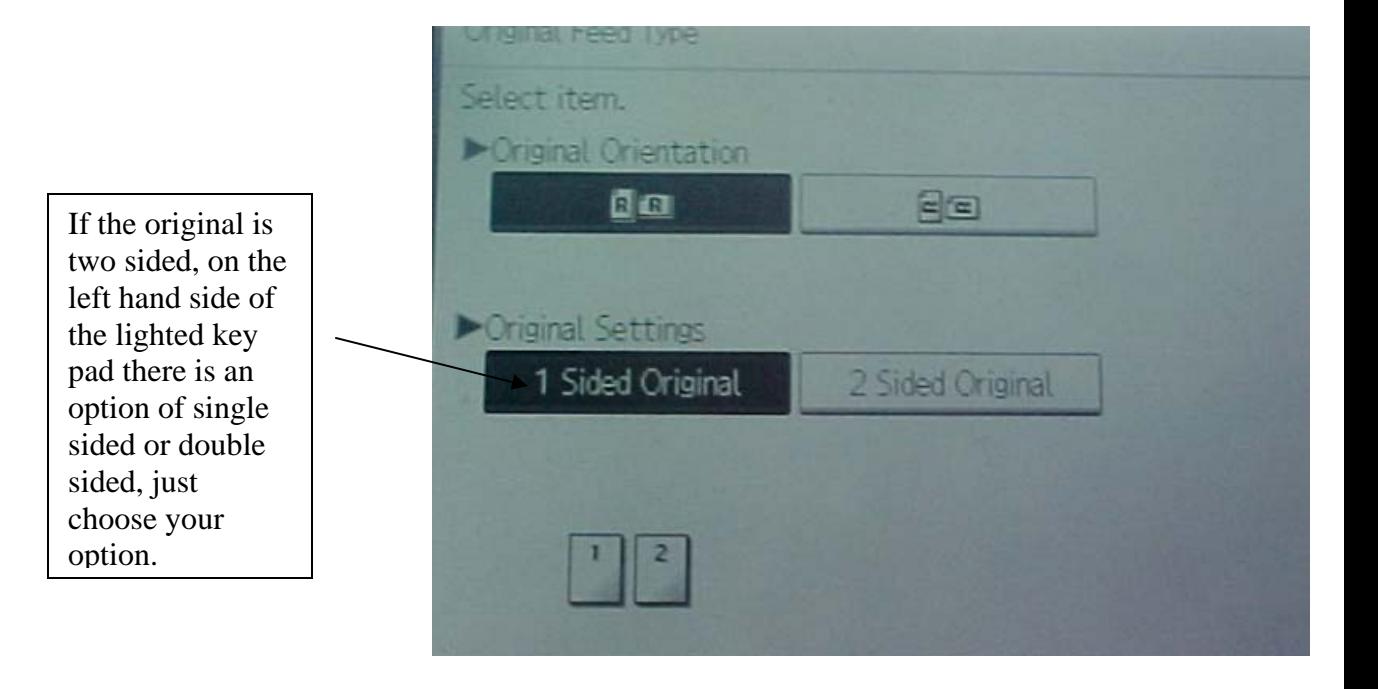